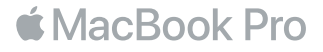

## **ברוך/ה הבא/ה אל ה-**Pro MacBook **שלך**

בוא/י נתחיל. לחץ/י על כפתור ההפעלה כדי להפעיל את ה-Pro MacBook. כעת, מדריך ההגדרות ינחה אותך בביצוע כמה שלבים פשוטים שיסייעו לך להתחיל לעבוד. המדריך ינחה אותך כיצד להתחבר לרשת האלחוטית וליצור חשבון משתמש/ת. בנוסף, הוא יכול להעביר את המסמכים, התמונות, המוסיקה ופריטים נוספים שלך מ-Mac או מחשב אחר ל-Pro MacBook החדש שלך.

תוכל/י להתחבר למדריך ההגדרות באמצעות ה-ID Apple שלך. פעולה זו תגדיר את החשבון שלך ב-Store App וב-Store iTunes, וכן ביישומים כגון ״הודעות״ ו-FaceTime. פעולה זו גם תגדיר את iCloud כדי שיישומים כגון ״דואר״, ״אנשי קשר״, ״לוח שנה" ו-Safari יקבלו את המידע העדכני ביותר שלך. אם אין לך ID Apple, תוכל/י ליצור אחד במדריך ההגדרות.

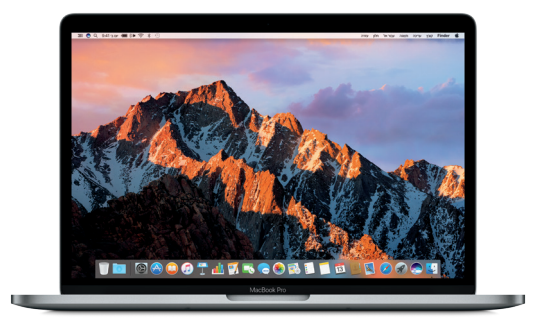

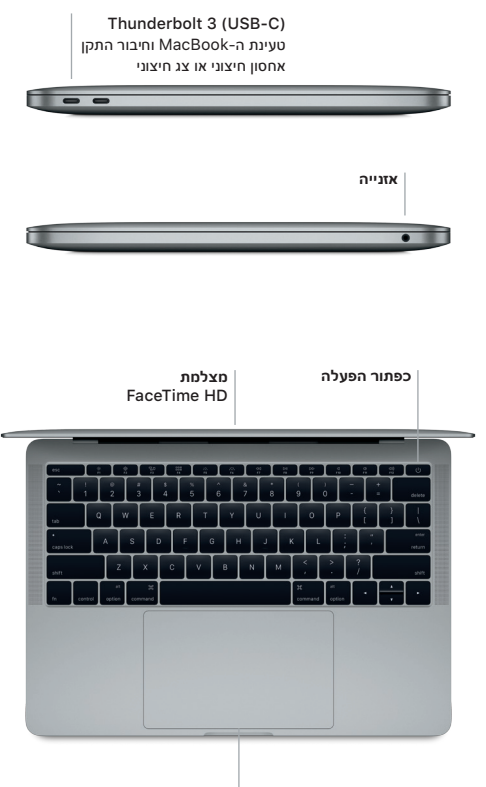

**משטח מגע מסוג** Touch Force

#### **הכרות עם המכתבה**

המכתבה ב-Pro MacBook מאפשרת לך למצוא הכל ולעשות הכל. שמור/י ב-Dock בתחתית המסך את היישומים שבהם הינך משתמש/ת בתדירות הגבוהה ביותר. פתח/י את ״העדפות המערכת״ על-מנת לבצע התאמה אישית של המכתבה ושל הגדרות נוספות. לחץ/י על צלמית Finder כדי להגיע אל כל הקבצים והתיקיות שלך.

שורת התפריטים, הממוקמת בראש המכתבה, מספקת מידע שימושי לגבי ה-Pro MacBook. כדי לבדוק את מצב החיבור האלחוטי לאינטרנט, לחץ/י על צלמית הרשת האלחוטית. Siri תמיד מוכן לעזור לך למצוא מידע, לאתר קבצים ולבצע מגוון פעולות ב-Mac שלך, וכל זאת רק באמצעות שימוש בקולך.

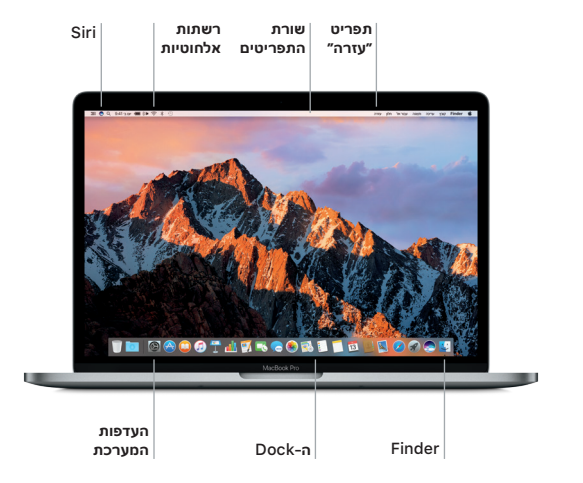

## **שליטה ב-**Mac **באמצעות מחוות** Touch**-**Multi

ניתן לבצע פעולות רבות ב-MacBook באמצעות ביצוע מחוות פשוטות על משטח המגע. בנוסף, בעזרת יכולות מובנות של חיישני לחץ, משטח המגע מסוגל להבדיל בין לחיצה קלה ולחיצה חזקה, יכולת המספקת לך רמת אינטראקטיביות שונה לחלוטין. לקבלת מידע נוסף, בחר/י ״העדפות המערכת״ ב-Dock ולחץ/י על ״משטח מגע״.

# **לחיצה**

הקש/י בנקודה כלשהי על משטח המגע.

# **לחיצה משנית )לחיצה באמצעות הלחצן הימני של העכבר(**

לחץ/י בשתי אצבעות כדי לפתוח תפריטי קיצור.

# **גלילה בשתי אצבעות**

הברש/י בשתי אצבעות על-פני משטח המגע כדי לגלול למעלה, למטה או לצדדים.

# **החלקה לצורך ניווט**

בצע/י תנועת החלקה בשתי אצבעות כדי לעבור בין דפי אינטרנט, מסמכים ועוד.

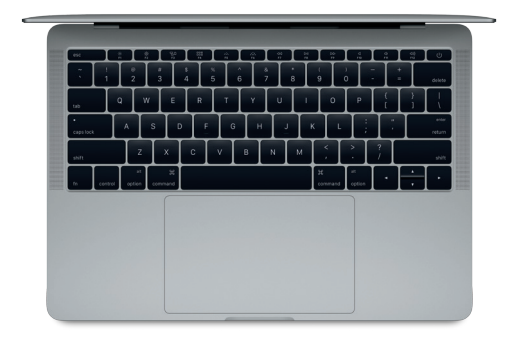

#### **גיבוי הנתונים שלך**

ניתן לגבות את ה-Pro MacBook דרך חיבור אלחוטי באמצעות Machine Time עם AirPort Time Capsule (נמכר בנפרד). פתח/י את ״העדפות המערכת״ ולחץ/י על הצלמית של Machine Time כדי להתחיל.

#### **הערה חשובה**

לפני השימוש הראשון במחשב, יש לקרוא בעיון מסמך זה וכן את המידע בנושא בטיחות המפורט במדריך **מידע אודות ה-**Pro MacBook.

#### **פרטים נוספים**

על-מנת להציג את המדריך **מידע בסיסי על מחשבי** Pro MacBook ב-iBooks, פתח/י את iBooks וחפש/י את המדריך ״מידע בסיסי על מחשבי Pro MacBook״ ב-Store iBooks. בנוסף, ניתן למצוא מידע, לצפות בסרטוני הדגמה וללמוד על המאפיינים של Pro MacBook בכתובת .www.apple.com/il/macbook-pro

### **עזרה**

ב״עזרה בנושא Mac״ ניתן למצוא תשובות לשאלות וכן הנחיות ומידע בנושא פתרון בעיות. לחץ/י על צלמית ה-Finder, לחץ/י על ״עזרה״ בשורת התפריטים ובחר/י ״עזרה בנושא Mac״ או ״הכר/י את ה-Mac״.

## **כלי העזר של** macOS

אם נתקלת בבעיה ב-Pro MacBook, כלי העזר של macOS יכולים לעזור לך לשחזר את התוכנה ואת הנתונים שלך מגיבוי Machine Time, או לבצע התקנה מחדש של macOS ושל יישומי Apple. אם ה-Pro MacBook מזהה בעיה, פתח/י את כלי העזר של macOS על-ידי הפעלת המחשב מחדש תוך החזקת המקשים Command ו-R.

## **תמיכה**

לקבלת תמיכה טכנית ב-MacBook Pro בקר/י בכתובת www.apple.com/support/macbookpro. לחלופין, חייג/י 0611 209 0844 .44 www.apple.com/support/country

לא כל המאפיינים זמינים בכל האזורים.

TM ו-© 2016 Inc Apple. כל הזכויות שמורות. Designed by Apple in California. Printed in XXXX. HB034-01851-A